# **Easy Guide CM-GT4 Guard Tour System**

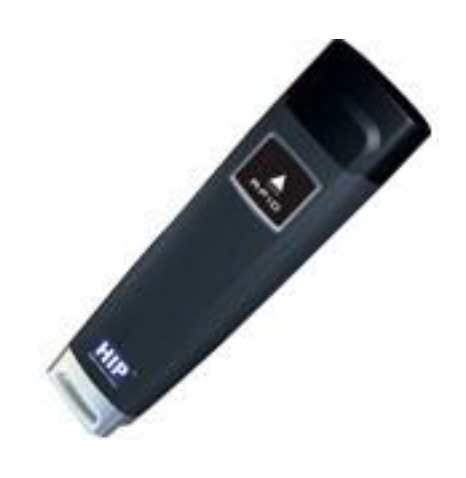

#### หลักการและการบำไปใ**ช้งาน**

ระบบตรวจการณ์หรือลาดตระเวณ ที่ทำงานโดยระบบบัตรไร้สัมผัส RFID และซอฟต์แวร์การจัด ึ การงานลาดตระเวณ พัฒนาขึ้นมาเพื่อนำมาใช้จัดเส้นทางการตรวจการณ์และควบคุมการเคลื่อนที่ออกจากที่ตั้งเพื่อไปปฏิบัติภารกิจ ตามแต่ละจุดตรวจของเจ้าหน้าที่/พนักงาน เช่น ตำรวจสายตรวจออกตรวจตามจุดตรวจต่างๆในท้องที่ เช่น ร้านค้าทอง, จุดตรวจตู้แดง หรือ เจ้าหน้าที่รักษาความปลอดภัยออกตรวจตราตามจุดต่างๆในห้างสรรพสินค้า, หมู่บ้าน, โรงเรียน, อาคารพักอาศัย , อพาร์ ทเมนต์เป็นต้น ออกแบบสำหรับเจ้าหน้าที่ตำรวจ/เจ้าของโครงการ/ผู้จัดการอาคาร/บริษัทรักษาความปลอดภัย เพื่อใช้เป็นเครื่องมือใน การติดตามการทำงานของเจ้าหน้าที่/พนักงานด้านความปลอดภัย ช่วยกำหนดเส้นทางการตรวจการณ์ที่เหมาะสมทำให้การออกตรวจ เป็นไปอย่างมีประสิทธิภาพ ช่วยส่งเสริมระบบรักษาความปลอดภัยให้ความมั่นใจแก่ผู้เช่า/ผู้พักอาศัย/ผู้รับบริการ ใช้งานง่ายผู้ใช้ สามารถใช้งานได้ทันที ไม่ต้องเสียเวลาในการอบรมการใช้ ข้อมูลที่บันทึกไว้ในเครื่องตรวจการณ์ประจำตัวสามารถโหลดเข้า ี ซอฟต์แวร์ระบบตรวจการณ์ผ่านทางเครื่องคอมพิวเตอร์แล้วนำไปประมวลผล ออกเป็นรายงานเรียงตามข้อมูลที่ต้องการเช่น เรียงตาม ชื่อเจ้าหน้าที่/พนักงาน, เรียงตามเส้นทางการตรวจการณ์, เรียงตามวันที่/เดือน/ปี เป็นต้น

### **1.การติดตั้งโปรแกรม Patrol Management V1.1**

1.1 Double Click Icon Setup โปรแกรม Patrol Management V1.1 ดังรูป

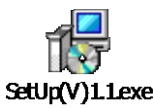

1.2กดเลือก Next ดังรูป

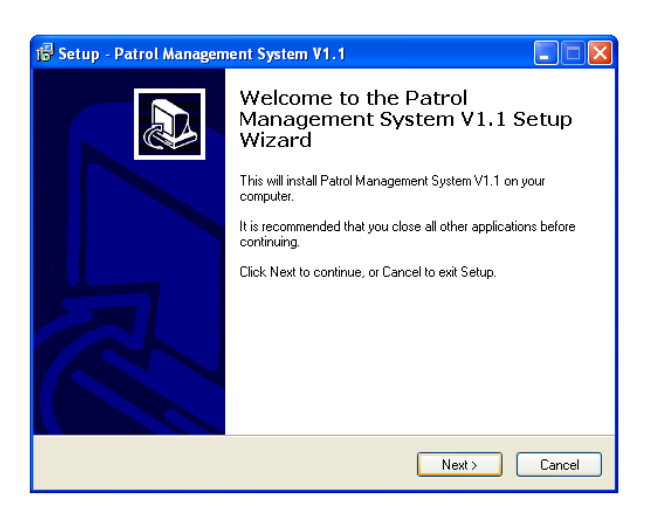

1.3 เลือก Drive และ Folder ที่เก็บไฟล์โปรแกรม หากต้องการลงโปรแกรมแบบปกติก็สามารถกดเลือก Next ดังรูป

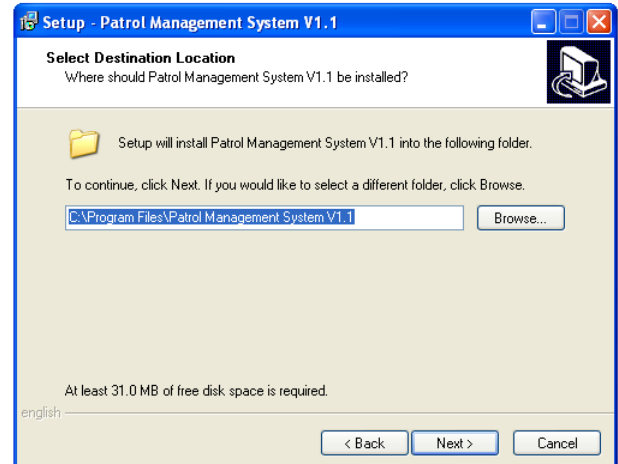

1.4 โปรแกรมจะให้เลือก Start Menu Folder สามารถกดเลือก Next ดังรูป

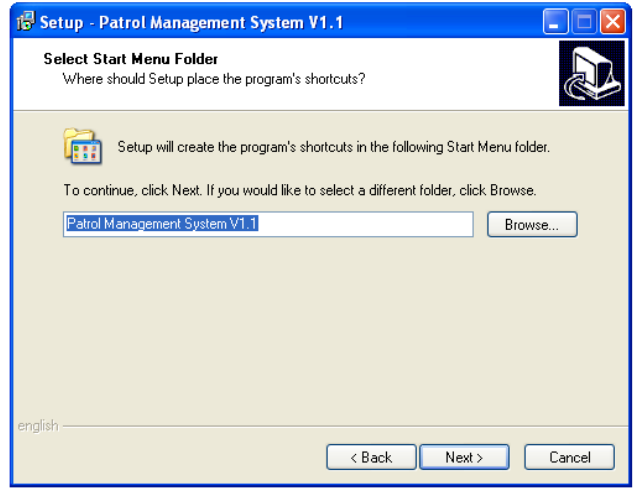

1.5 โปรแกรมจะแสดงหน้าต่าง ตำแหน่งของ Folder โปรแกรมและ Start Menu สามารถกดเลือก Next ดังรูป

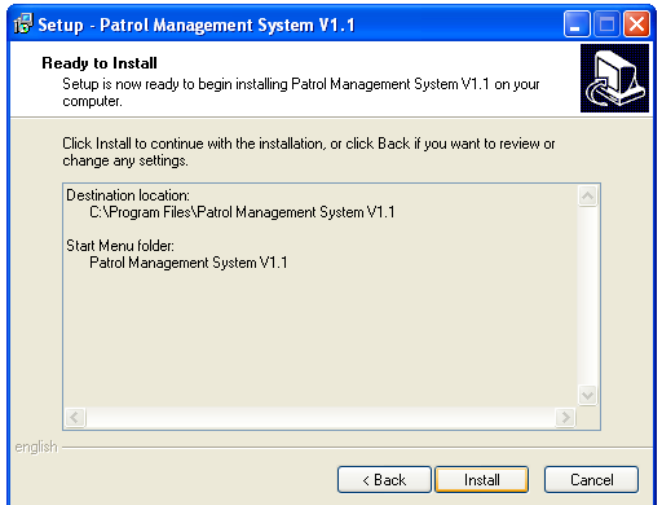

1.6 โปรแกรมจะแสดงสถานะการลงโปรแกรม

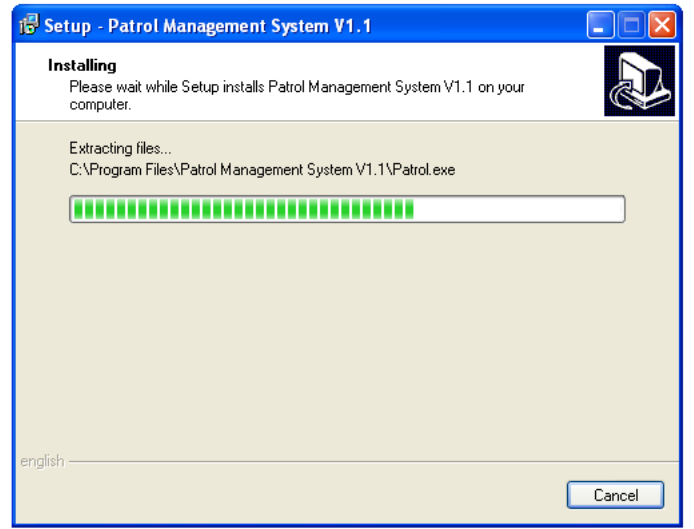

1.7เมื่อลงโปรแกรมเสร็จแล้ว ก็จะทำการให้ลง Driver โดยอัตโนมัติ โดยการกดเลือก Next ดังรูป

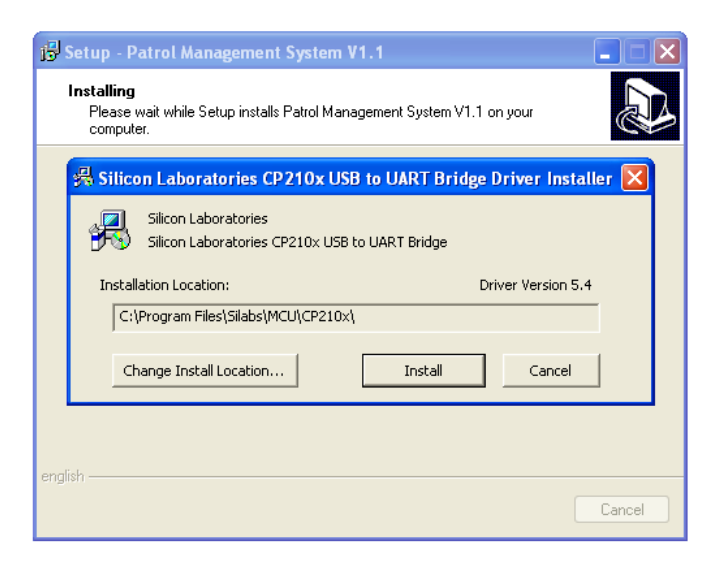

1.8เมื่อทำการลง Driver เสร็จ ก็จะแสดงดังรูป ให้กดเลือก Finish เป็นอันเสร็จเรียบร้อย

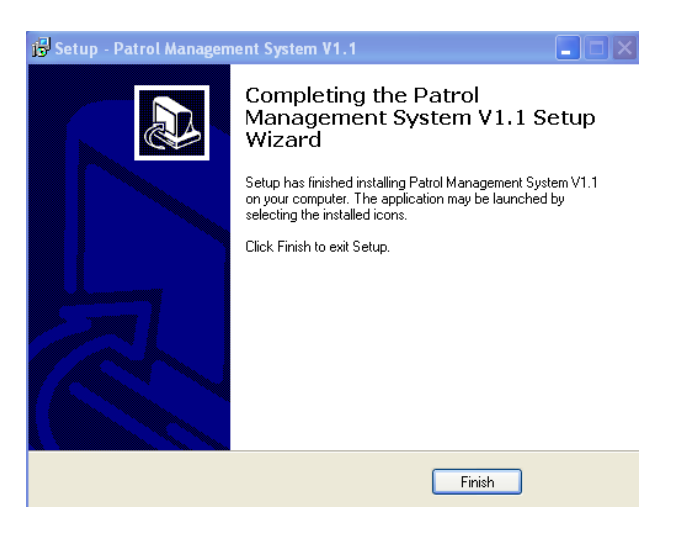

# **2. การก าหนดการใช้งานตัวเครื่อง เบื้องต้นต้องก าหนดเงื่อนไขออกมา 3 อย่างดังนี้**

2.1 เจ้าหน้าที่ผู้ตรวจ(Guard) ซึ่งแทนตัวเจ้าหน้าที่ด้วย Tag 1 ชิ้นต่อเจ้าหน้าที่ 1 ท่าน เสมือนเป็นบัตรประจำตัวเจ้าหน้าที่ ต้องพกติด ตัวไปด้วย เมื่อต้องการให้ระบบบันทึกว่าเจ้าหน้าที่เป็นฝ้ใด ก็ให้ใช้ Reader อ่าน Tag ประจำตัวของท่านนั้น

2.2 จุดตรวจ ซึ่งจะถูกแทนเป็น Tag 1 ชิ้นต่อจุดตรวจที่ต้องการ 1 จุด ซึ่ง Tag ดังกล่าวต้องเอาไปติดตั้งที่จุดตรวจ เมื่อเจ้าหน้าไปถึง จุดตรวจก็จะใช้ Reader อ่ำน Tag จุดตรวจ

2.3 เหตุการณ์ จะถูกแทนเป็น Tag 1 ชิ้นต่อ 1 เหตุการณ์ที่ได้ถูกกำหนดไว้ ขอยกตัวอย่างเหตุการณ์ต่างๆที่อาจเกิดขึ้น เช่น ประตูเปิด ี ทิ้งไว้ กระจกแตก ท่อน้ำแตก เปิดไฟทิ้งไว้ เป็นต้น เมื่อพบเหตุสิ่งผิดปกติ เจ้าหน้าที่ก็จะใช้ Reader อ่าน Tag ที่ระบุเหตุการณ์ที่ เตรียมมำ

## **3.วิธีการเซ็ทระบบ Guard Tour รุ่น CM-GT4 ด้วยโปรแกรม Patrol Management V1.1**

3.1 หลังจากลงโปรแกรม Patrol Management V1.1 เสร็จเรียบร้อยแล้ว เปิดโปรแกรมทำการเชื่อมต่อ Reader เข้ากับเครื่อง คอมพิวเตอร์ที่ได้ทำการลงโปรแกรมไว้แล้วโดยใช้สาย USB เริ่มการทดสอบทดสอบการเชื่อมต่อกับเครื่อง Reader โดยการกดปม Test ดังรูป

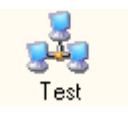

จะปรากภูหน้าต่างการทดสอบการเชื่อมต่อกับ Reader ขึ้นมาดังรูป ให้กดเลือก Read ID number เพื่อให้ระบบอ่านค่าของ Reader หากสามารถเชื่อมต่อได้ ก็จะปรากฎหมายเลข ID ของ Reader ขึ้นมา 4 หลักตามภาพ หากต้องการแก้ไขให้เป็นหมายเลข ID อื่นๆ ก็ ใส่หมำยเลขลงในหน้ำช่อง Modify แล้วกดเลือก Modify ระบบก็จะเปลี่ยนหมำยเลข ID ให้ตำมต้องกำร ทดสอบโดยกำรกด Read ID number อีกครั ้ง

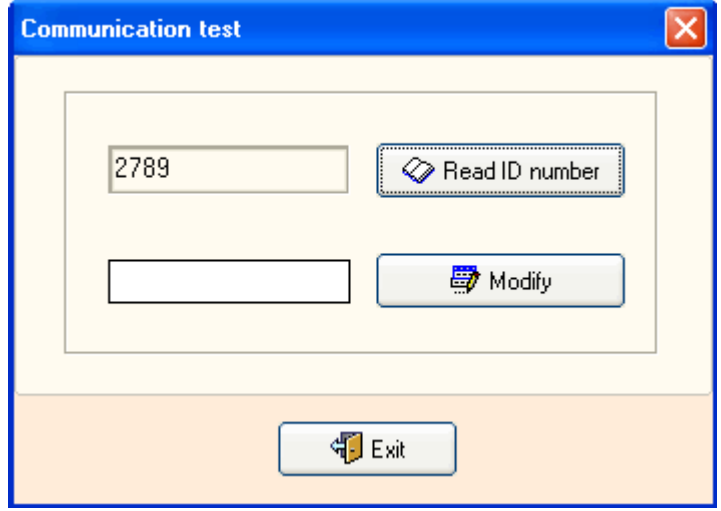

3.2 กำรเซ็ท Tag แทนตัวเจ้ำหน้ำที่(Guard Setup)

- เมื่อกำหนดจำนวนและระบุตัวเจ้าหน้าที่เรียบร้อยแล้ว ก็กำหนด Tag แต่ละชิ้นเป็นตัวของเจ้าหน้าที่
- ใช้ Reader อ่าน Tag ดังกล่าวจนครบทุกชิ้น
- เอำตัว Reader เชื่อมเข้ำกับคอมพิวเตอร์ เพื่ออ่ำนค่ำเข้ำสู่ระบบ
- กดเลือก Patrol Setup และเลือก Guard Setup ดังรูป

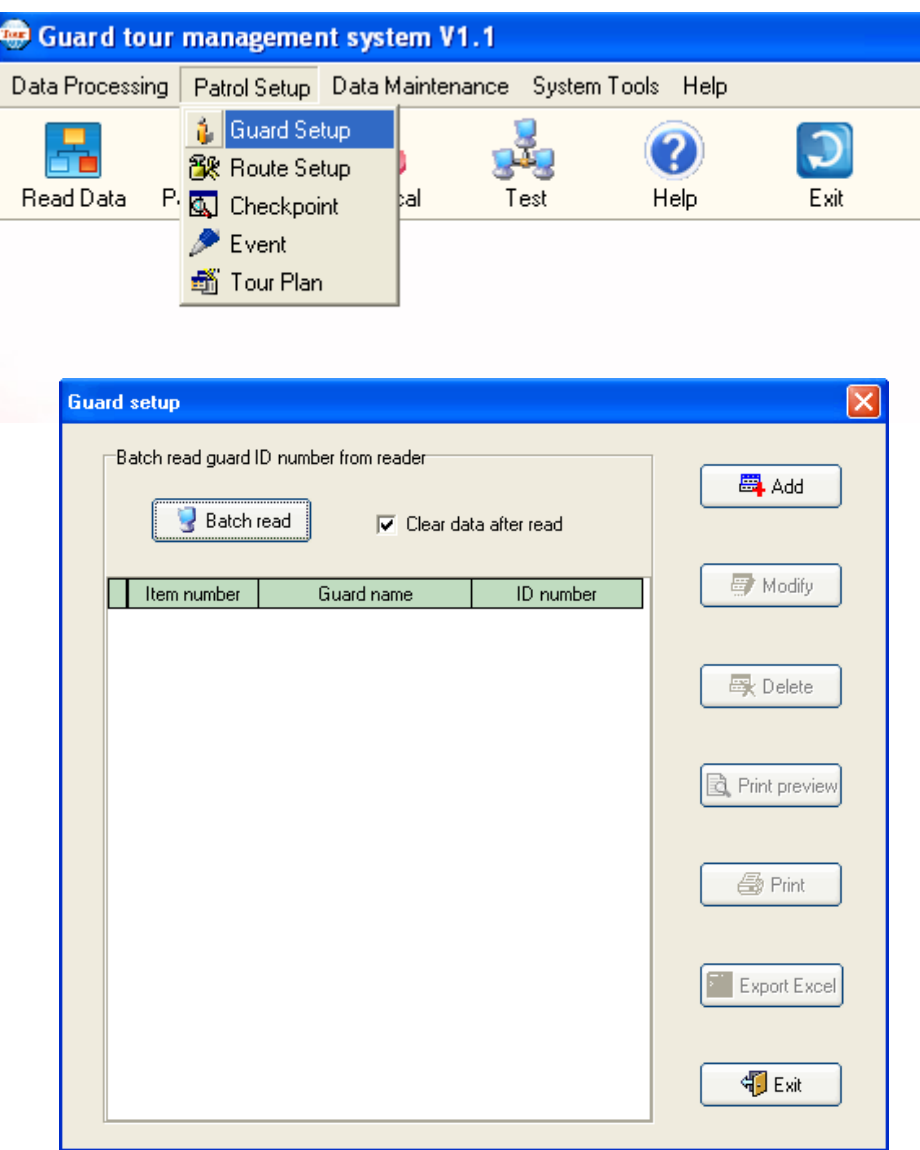

- กดเลือก Batch read เพื่ออ่านค่าจากตัว Reader ก็สามารถเพิ่มชื่อของเจ้าหน้าที่ได้ทั้งภาษาอังกฤษและภาษาไทยดัง รูป หำกมีเจ้ำหน้ำที่หลำยท่ำนก็กรอกใส่ชื่อให้ครบทุกท่ำน แล้วกดเลือก Exit เพื่อออกจำกหน้ำนี ้

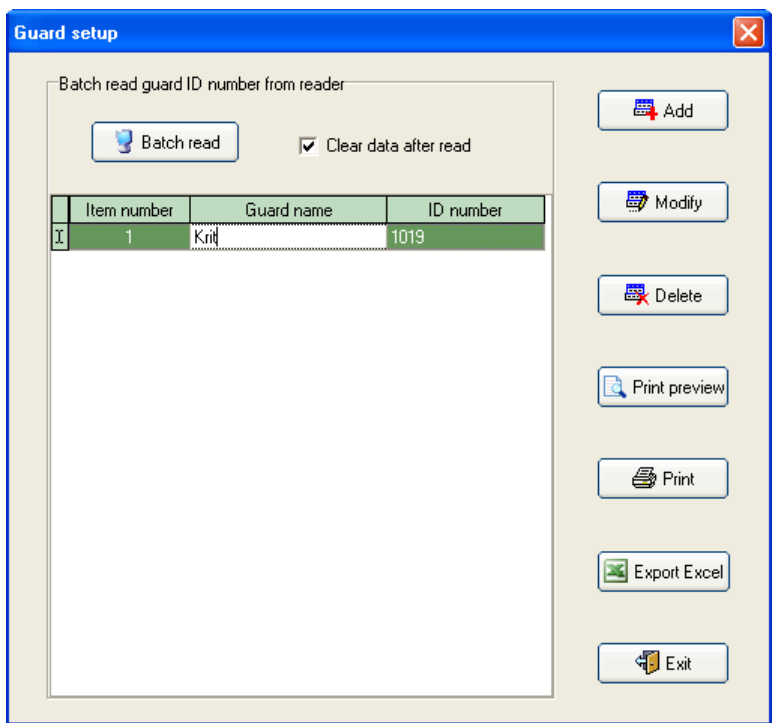

3.3 การเลือกเส้นทางการตรวจ(Route Setup) ซึ่งส่วนนี้จะไม่เกี่ยวข้องกับ Tag

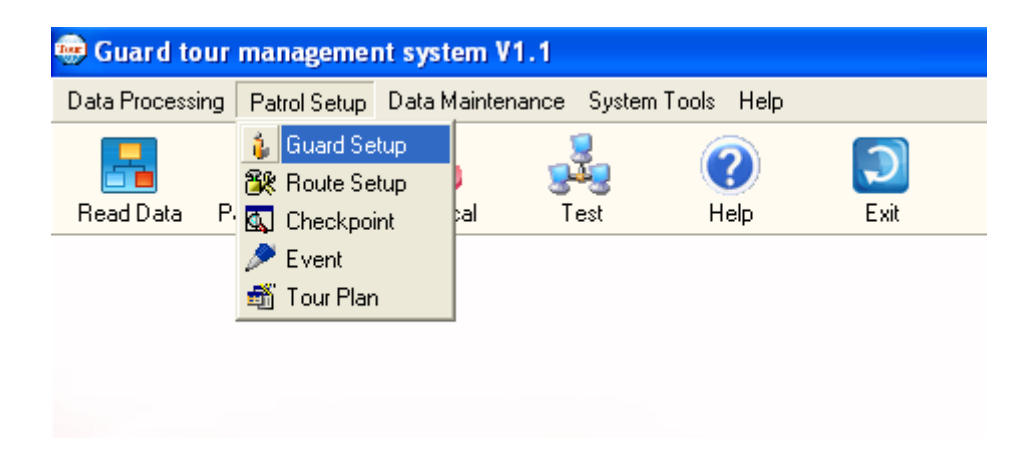

- กดเลือก Route Setup

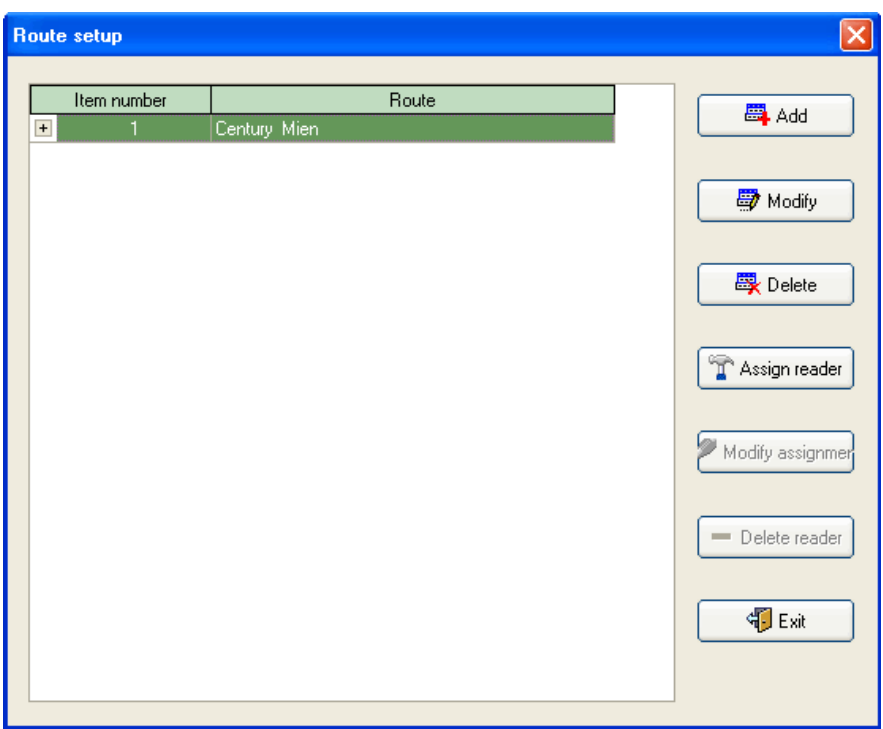

- กดเลือกปุ่ม Add เพื่อกำหนดเส้นทาง จะปรากฏหน้าต่างดังรูป สามารถกำหนดค่าเส้นทางตรวจได้ในหน้าต่างนี้ เมื่อ ก ำหนดเรียบร้อยแล้วกดเลือก Confirm

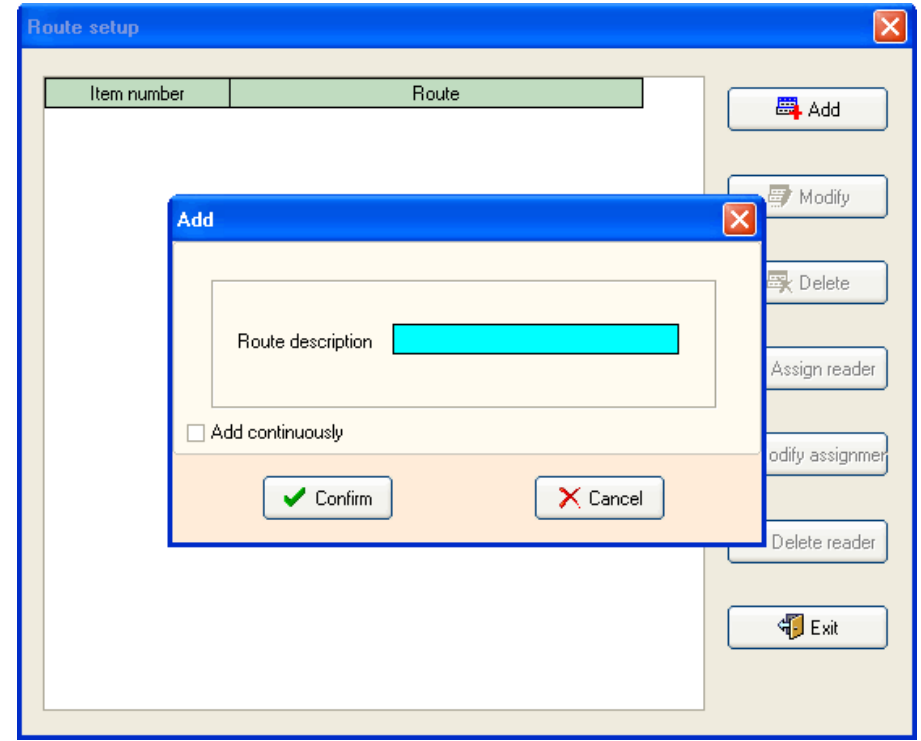

- กำหนดตัว Reader ที่ใช้สำหรับการตรวจเส้นทางดังกล่าว โดยการกดเลือก Assign Reader จะปรากฏหน้าต่างดังรูป เมื่อเริ่มต้นได้ท ำกำรอ่ำนค่ำ Reader ไว้แล้วและเปลี่ยน ID ได้ตำมต้องกำรแล้ว ก็สำมำรถกดเลือก Read ID ได้เลย เสร็จแล้วกดเลือก Confirm

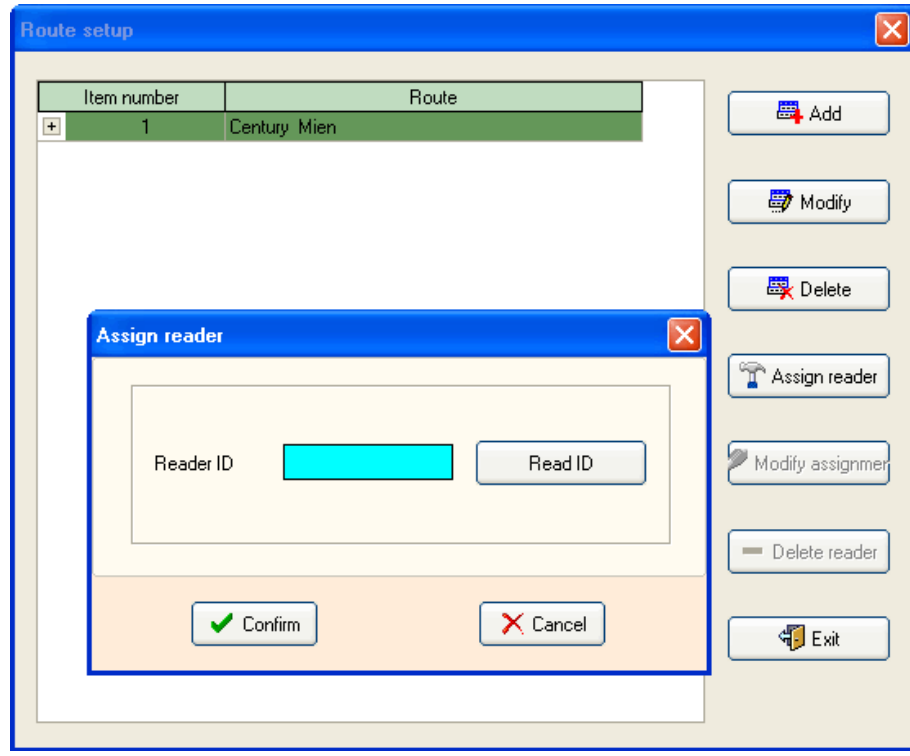

- หลังจำกกดเลือกจะได้หน้ำต่ำงดังรูป เมื่อเรียบร้อยแล้วให้กดเลือก Exit เพื่อออกจำกหน้ำต่ำงนี ้

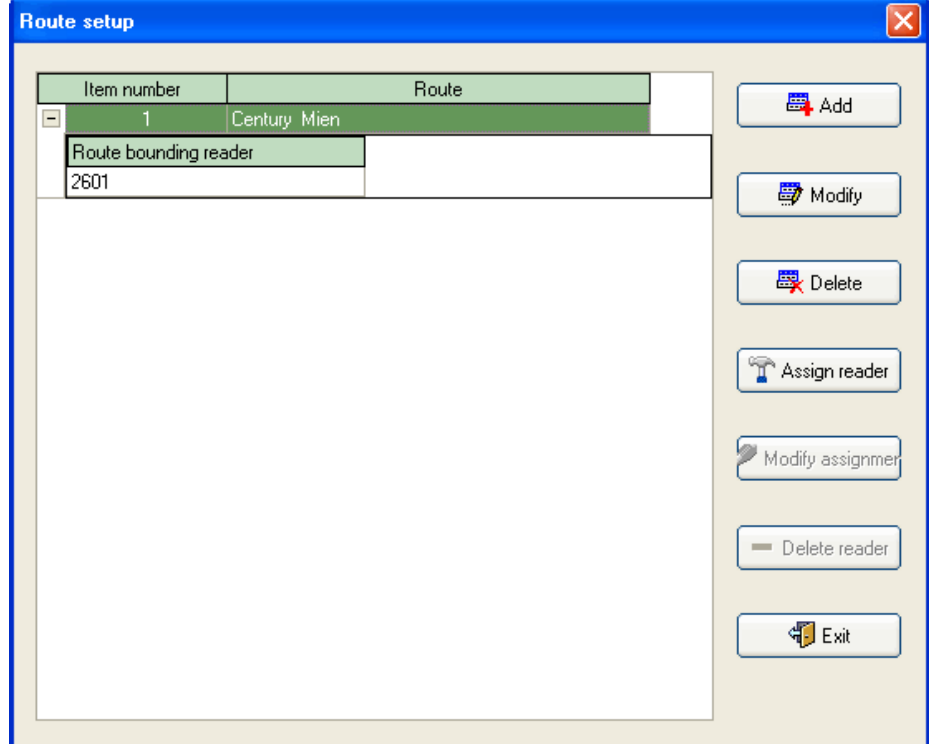

3.4 กำหนดจุดตรวจ(Checkpoint)

- กดเลือก Checkpoint

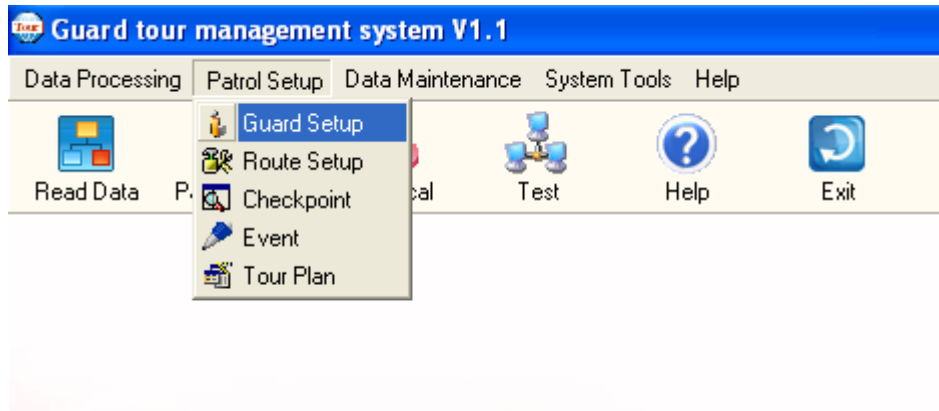

- จะได้หน้าต่างขึ้นมาดังรูป

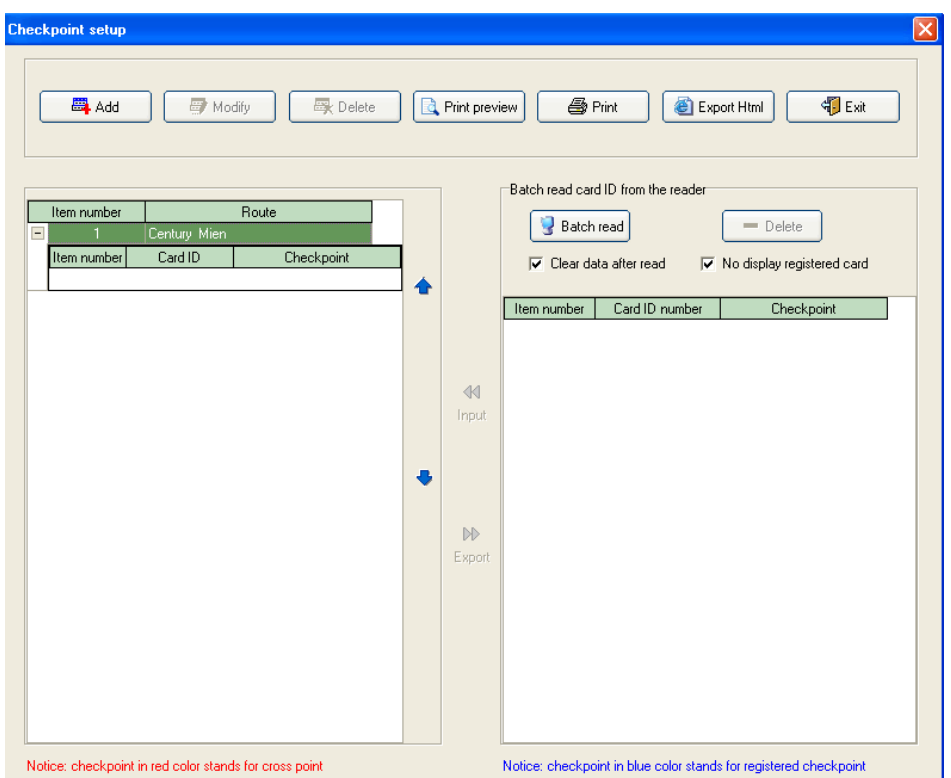

- ใช้ Reader อ่าน Tag ที่กำหนดเป็นจุดตรวจไว้แล้วให้ครบทุกชิ้น นำมาเชื่อมต่อเข้ากับคอมพิวเตอร์
- กดเลือก Batch read โปรแกรมจะแสดง ID ของ Tag จุดตรวจขึ้นมาทางช่องขวามือ
- สามารถกำหนดชื่อตำแหน่งจุดตรวจได้เลย โดยกำหนดให้ครบทุกจุด และกำหนดให้ตรงกับ Tag แต่ละชิ้น เพราะ Tag ้ ดังกล่าวจะนำไปยึดติดตำแหน่งที่จะไปตรวจ หากติดผิดตำแหน่ง ก็ได้รายงานออกมาผิดพลาด เช่นเดียวกับ Tag อื่นๆ ซึ่งหากผิดพลาด จะทำให้เกิดความสับสน

- เมื่อกำหนดครบทุกช่องแล้ว ให้เลือกรายชื่อเจ้าหน้าที่และกดปุ่มลูกศรตามภาพ เพื่อโอนชื่อตำแหน่งจุดตรวจไปทางซ้าย มือ

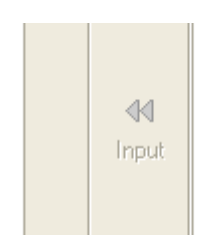

- เมื่อกดเลือกไปแล้ว ชื่อตำแหน่งจุดตรวจจะแสดงดังรูปตัวอย่าง ในกรณีมีเจ้าหน้าที่หลายท่าน สามารถกดเลือกลำดับ การทำหน้าที่ก่อนหลังได้โดยการกดปุ่มลูกศรขึ้นหรือลง ได้ตามความต้อง เมื่อเรียบร้อยแล้วกด Exit เพื่อออกจาก หน้าต่างนี้

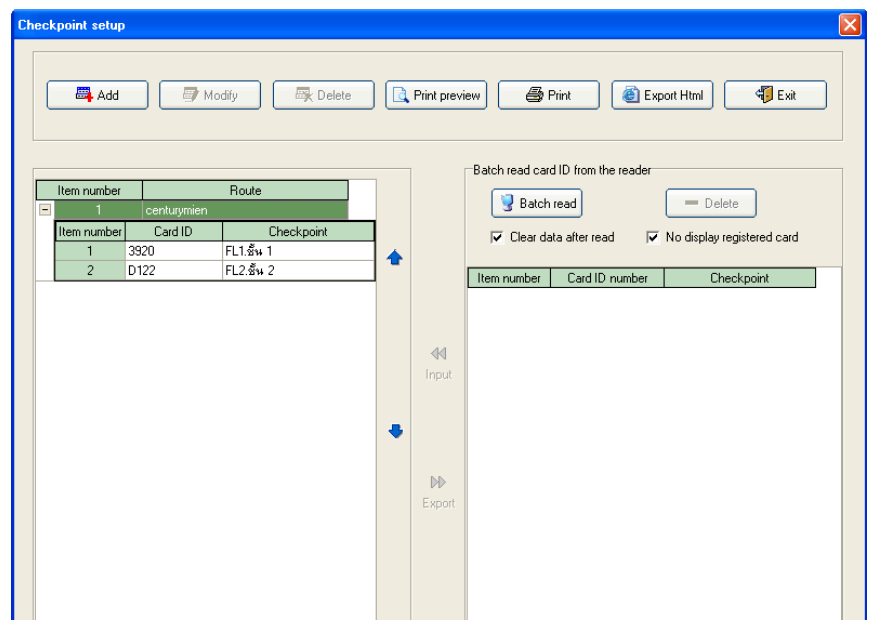

- 3.5 การกำหนดเหตุการณ์(Event Setup)
- หลังจากกำหนดเหตุการณ์ได้ตามต้องการ ก็ใช้ Reader อ่าน Tag ที่แทนค่าเหตุการณ์ต่างๆที่กำหนดไว้ เสร็จเรียบร้อย แล้วนำไปเชื่อมต่อเข้าคอมพิวเตอร์ เพื่ออ่านค่า Tag เหตุการณ์
- กดเลือก Event Setup ตำมรูป

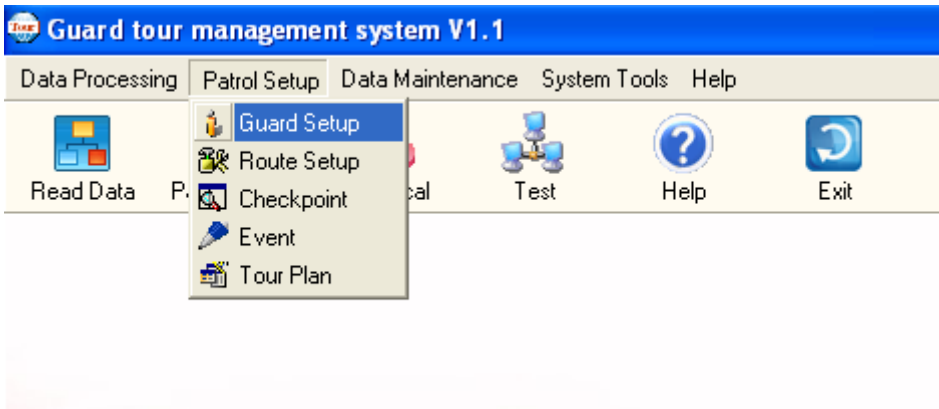

- จะแสดงหน้ำต่ำงดังรูป

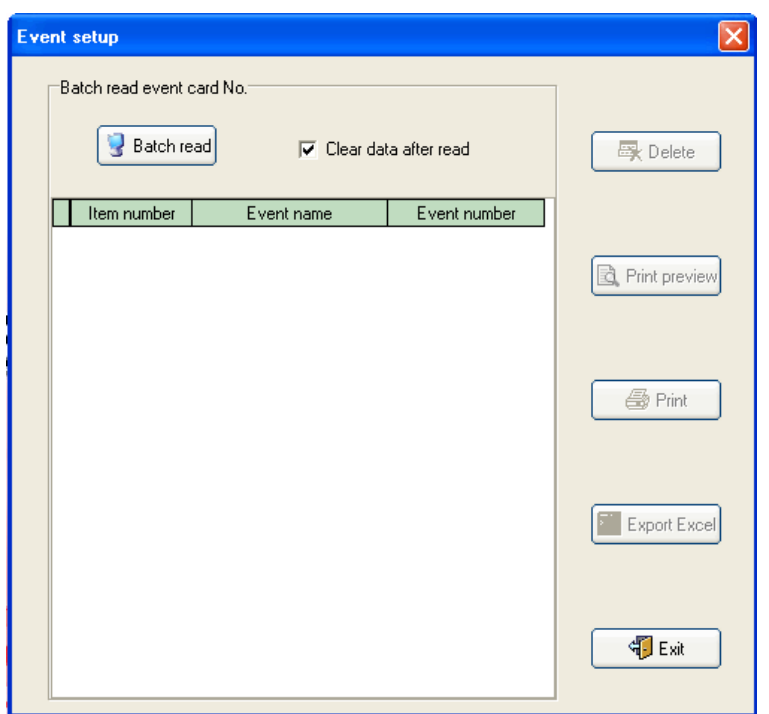

- กดเลือก Batch read โปรแกรมจะแสดง ID ของ Tag เหตุการณ์ที่ได้กำหนดไว้ขึ้นมา สามารถกำหนดชื่อเหตุการณ์ได้ เลย เมื่อเรียบร้อยแล้วกดเลือก Exit

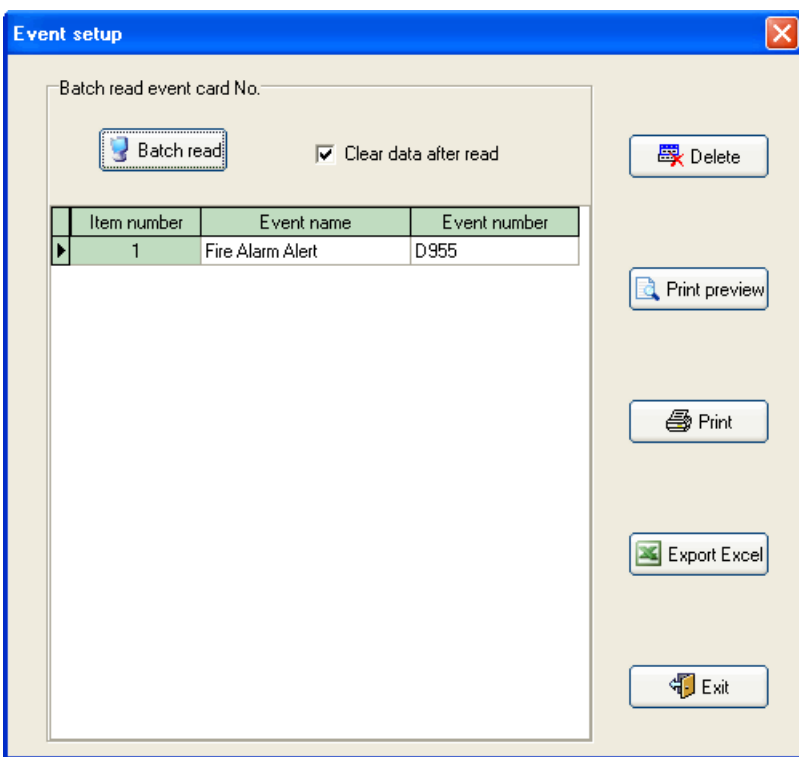

#### 3.6 การกำหนดแผนตรวจ(Tour Plan)

จะเป็นการกำหนดแผนการปฏิบัติงานของเจ้าหน้าที่ โดยเลือกเมนู Patrol Setup แล้วเลือก Tour Plan ดังรูป

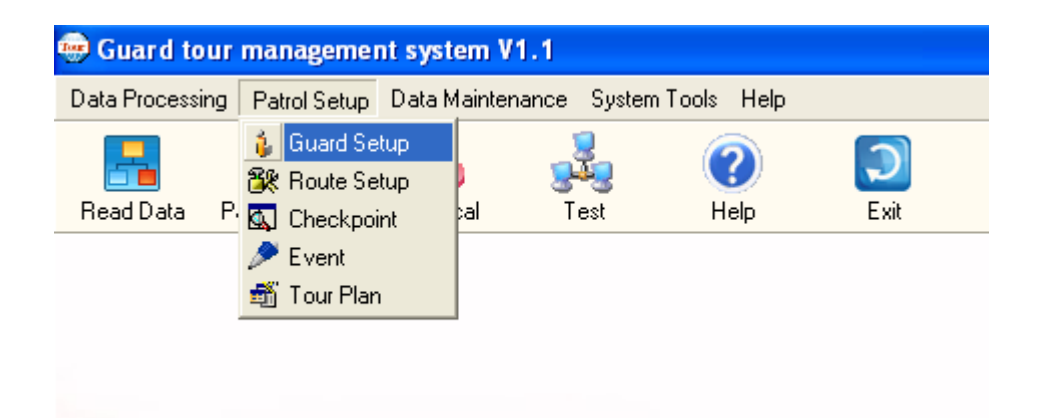

- หลังจำกกดเลือก Tour Plan จะแสดงหน้ำต่ำงดังรูป

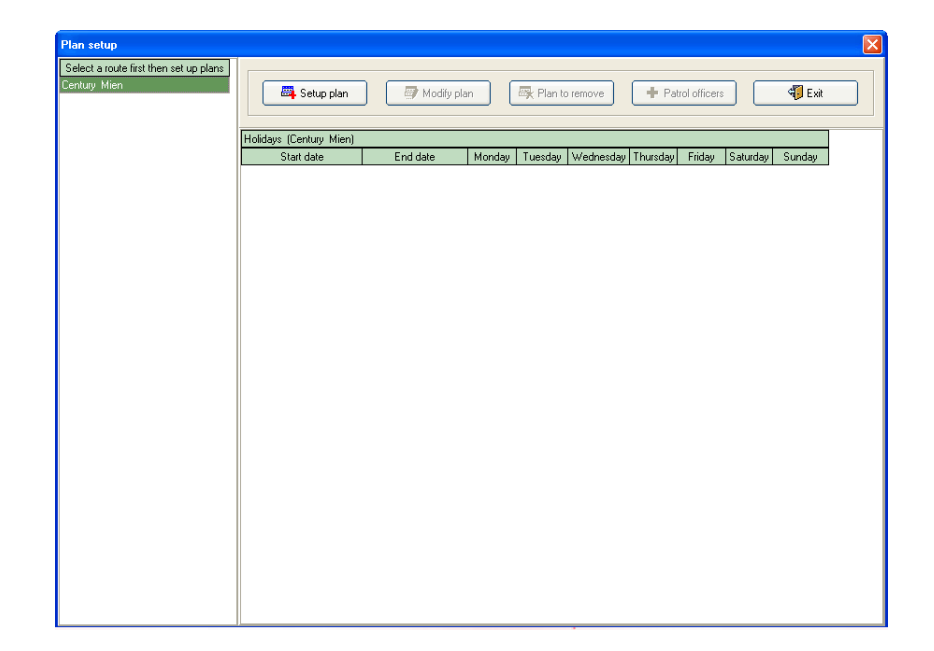

- กดเลือก Setup Plan เพื่อเริ่มวางแผนการตรวจ สมมติให้ทำงาน 2 กะ (กะละ 12 ชั่วโมง)
- กดเลือก Batch add schedule เพื่อเพิ่มช่วงเวลาการเข้าถึงจุดตรวจ สมมติให้กะแรกทำงาน 06.01-18.00 น.

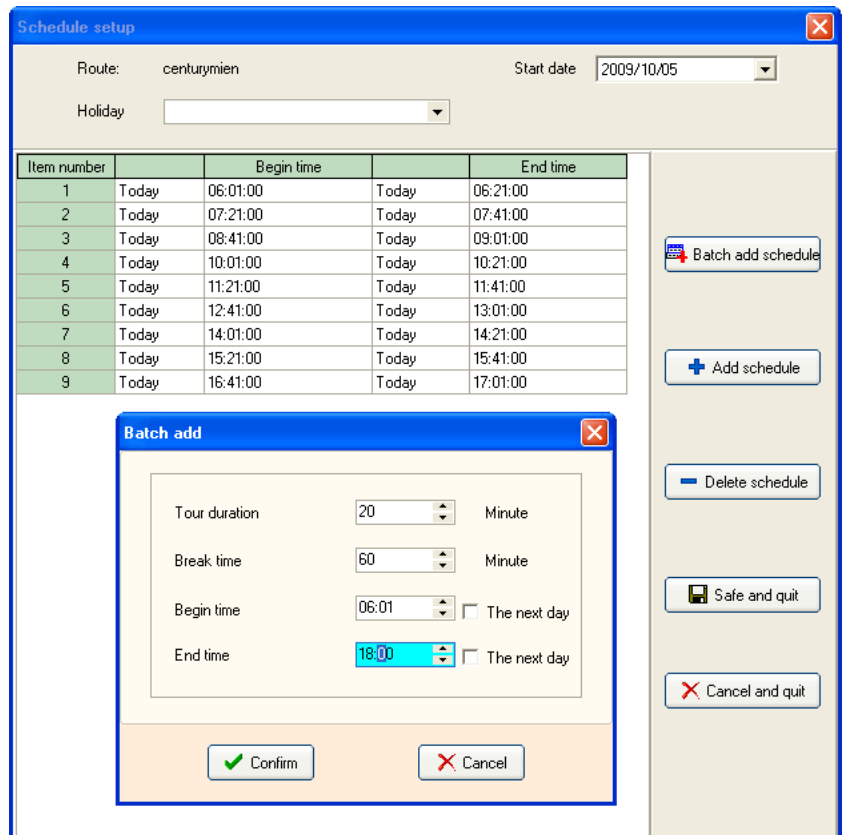

- กดเลือก Batch add scheduleเพื่อเพิ่มช่วงเวลาการเขา้ถึงจุดตรวจ สมมติใหก้ะที่2 ท างาน 18.01-06.00 น.
	- o Tour duration คือระยะเวลาในการออกตรวจแต่ละคร้ังไม่เกิน 20 นาที
	- o Break time คือระยะเวลาหยุดพักหลังจากการออกตรวจคร้ังก่อนหนา้น้ีก่อนที่จะออกตรวจรอบตอ่ ไป
	- o Begin time คือช่วงระยะเวลาการเริ่มท างานของกะ
	- o End time คือช่วงระยะเวลาการสิ้นสุดการทา งานของกะ

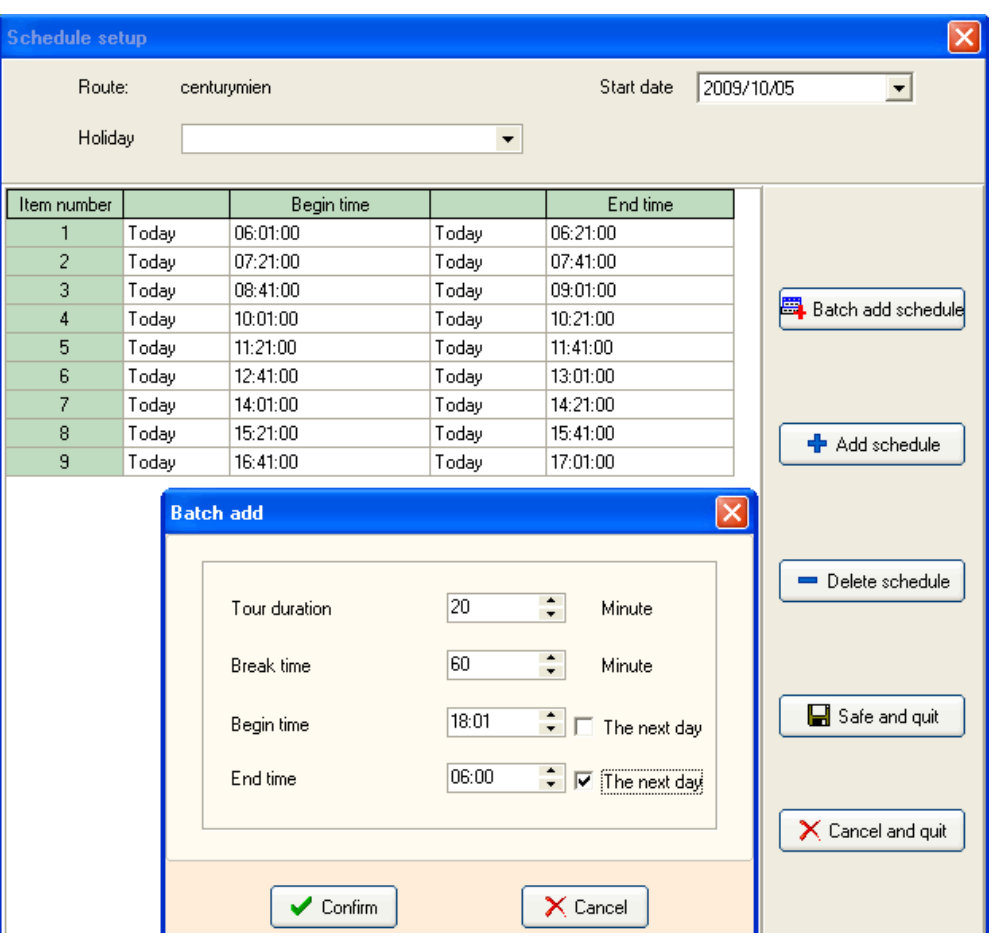

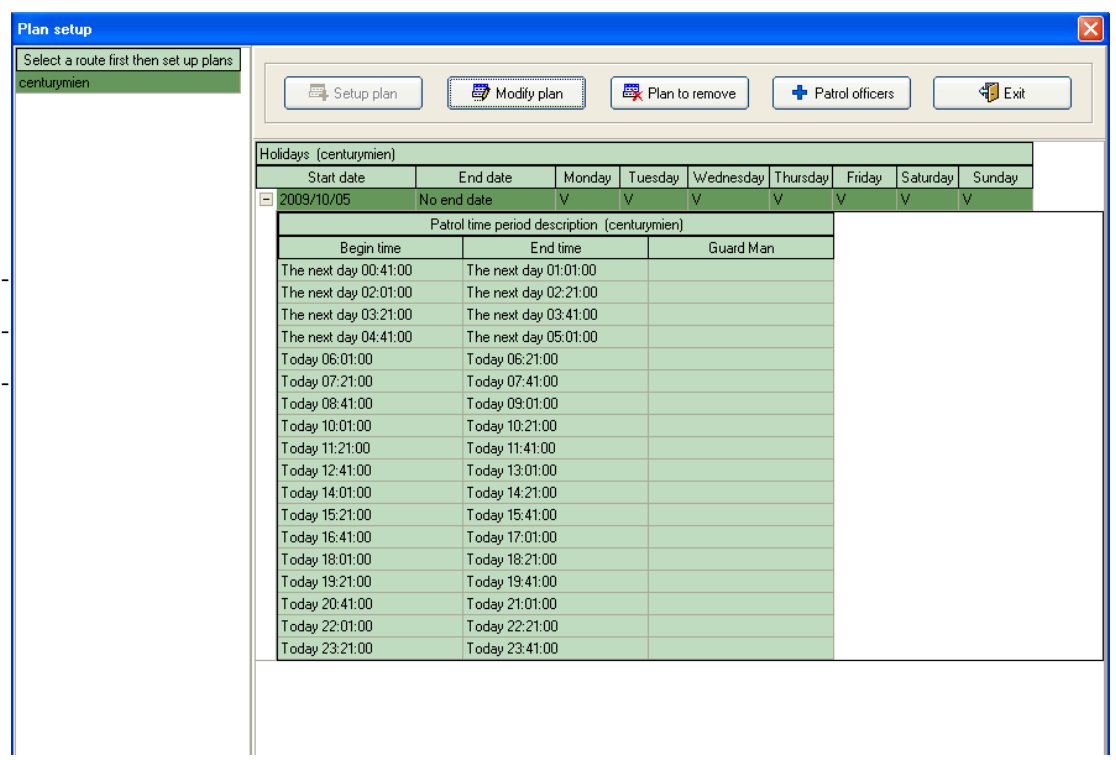

หลังจากกำหนดกะได้ตามต้องการแล้ว กดปุ่ม confirm จะได้ช่วงระยะเวลาของการออกตรวจตามรูป

- กดเลือก Patrol Officer เพื่อกา หนดตวัเจา้หนา้ที่
- จะแสดงรายชื่อเจ้าหนา้ที่ท้งัหมดที่มีในโปรแกรม กดเลือกชื่อที่ตอ้งการแลว้กดปุ่มลูกศรที่ช้ีไปทางซา้ย
- หากเลือก Shift by team จะใหต้รวจสลบักนัแต่ละช่วงเวลา
- หากเลือก Shift by day จะให้สลับกะกันทำงาน(เลือกสมมติตามข้อมูล)
- กำหนดเสร็จแล้วกดเลือก Exit จะได้กะรอบการทำงานและรายชื่อเจ้าหน้าที่ดังรูปข้างล่างทั้ง 2 รูป

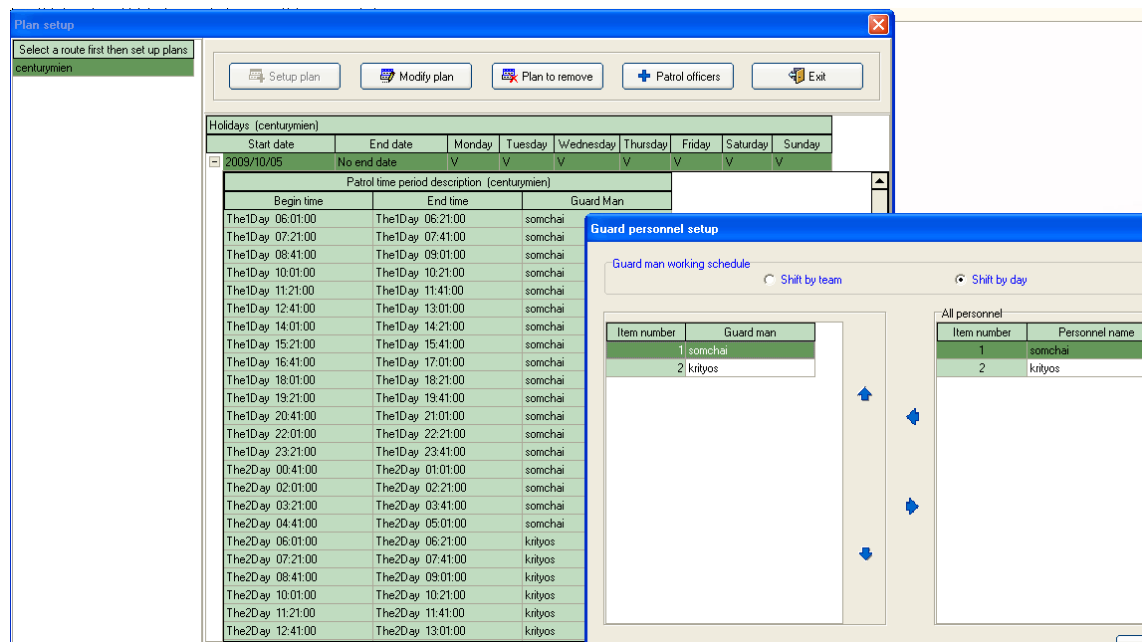

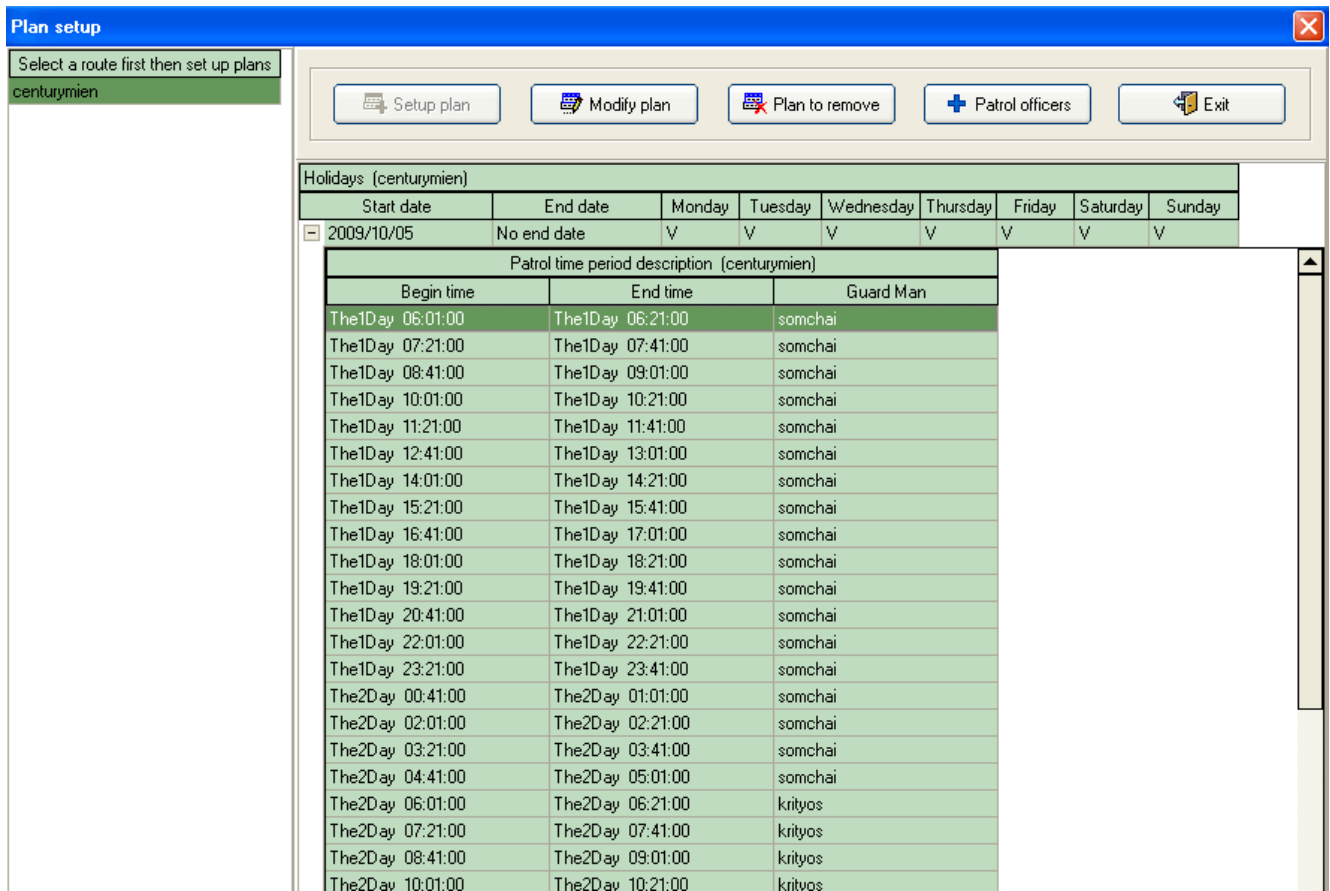

- 3.7 การอ่านรายงานการออกตรวจ เมื่อต้องการดึงข้อมูลให้นำเครื่อง Reader มาเชื่อมต่อกับเครื่องคอมพิวเตอร์
	- กดเลือกเมนู Read Data ได้ 2 วิธีตามรูป

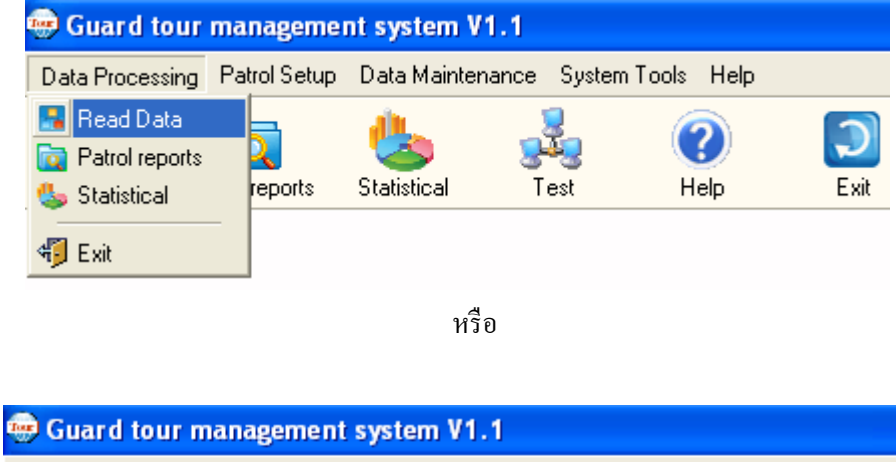

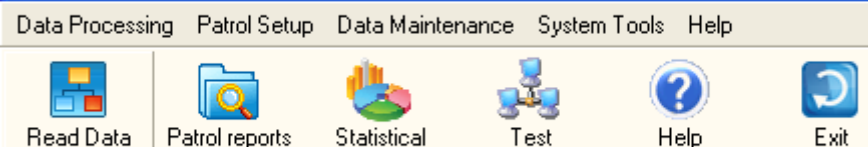

## - จะได้หน้าต่างดังรูป

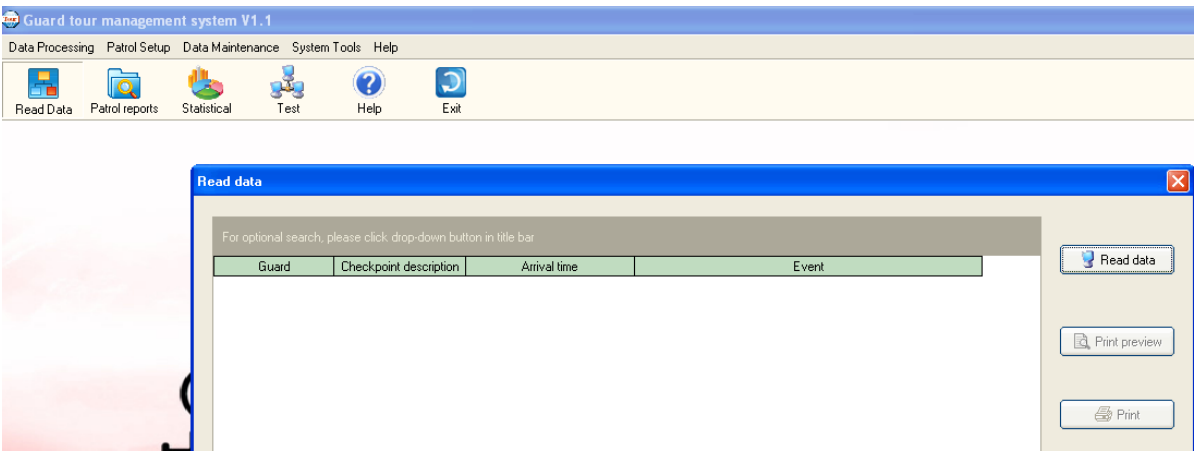

- กดเลือก Read data จะไดข้อ้มูลตามรูปขา้งล่าง(ข้อมูลสมมติ) สามารถพรินต์ออกได้

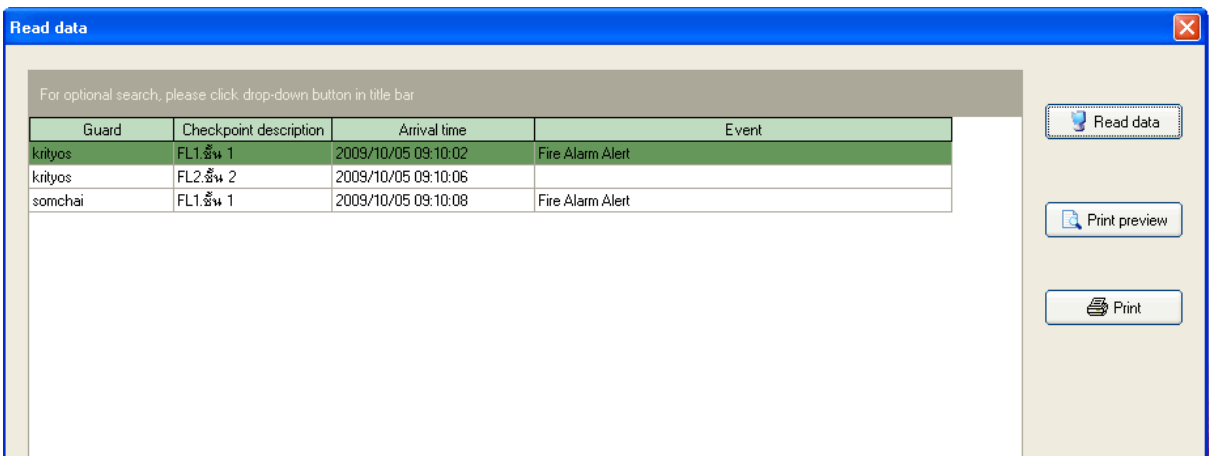

# รูปตวัอยา่ งของการสงั่ พรินต์

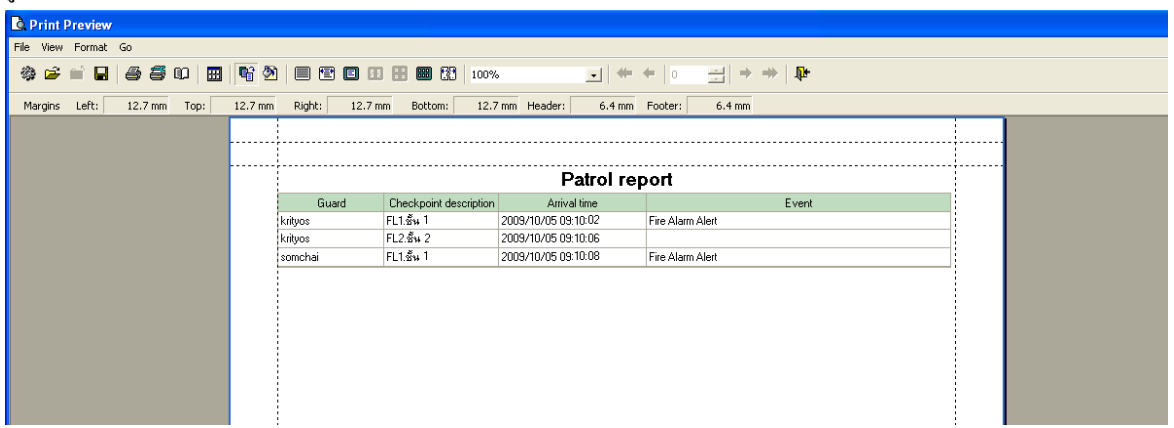

3.8 การออกรายงาน (Patrol Report)

-กดเลือกเมนู Patrol Report จะไดห้ นา้ต่างดงัรูป

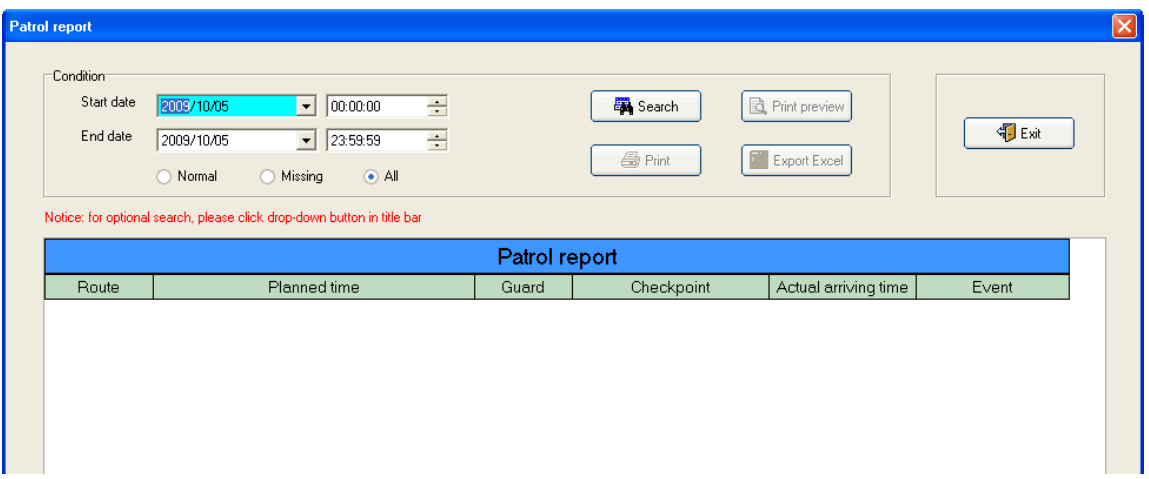

- กำหนดระยะเวลาการดึงข้อมูลได้ ยกตัวอย่างต้องการดึงข้อมูลของวันที่ 5 ตุลาคม 2552 (ทั้งวัน)จะได้ข้อมูลดังนี้

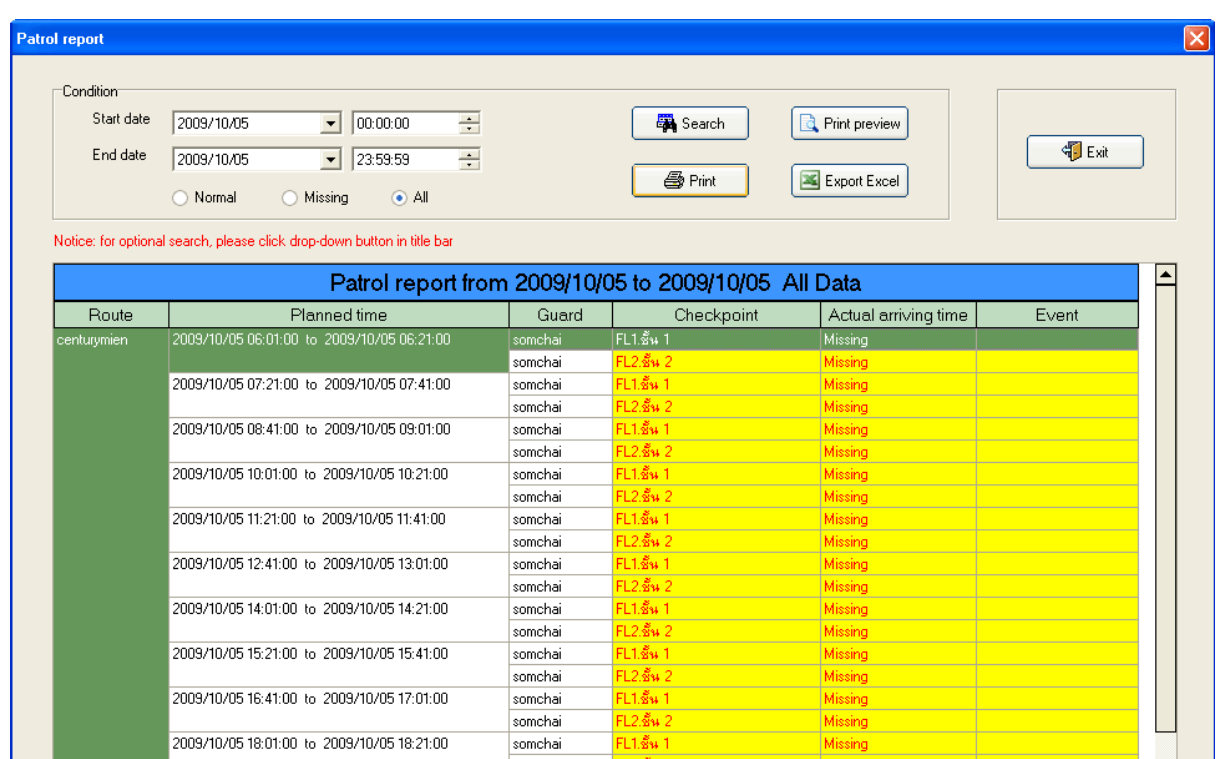

หมายเหตุ จากข้อมูลจะปรากฏ Missing ซึ่งแสดงว่าเจ้าหน้าที่ไม่ได้ไปตรวจจุดดังกล่าว หรือไปตรวจแต่ไม่ตรงเวลาตามตารางแผนงาน ซึ่งหากพิจารณา Report เจ้าหน้าที่ชื่อสมชายไปตรวจเวลา 09.10 น.ซึ่งไม่เข้าเกณฑ์ตามตารางสั่งงาน ส่วนเจ้าหน้าที่ชื่อกริดยศไปตรวจ ้เช่นกัน แต่ไปผิดกะ รายงานก็ไม่แสดงรายงานเช่นกัน ซึ่งขั้นตอนนี้สามารถสั่งออกรายงานได้เช่นกัน

3.9 การออกรายงานแบบต่างๆ

- กดเลือก Statistical แล้วเลือกกำหนดวันเวลาที่จะให้ออก Report จะแสดงหน้าต่างดังรูป สามารถเลือกรูปแบบการรายงานไดห้ลายแบบเช่นสรุปแผนงานท้งัหมดมีกี่คร้ัง ตรวจตรงเวลากี่คร้ัง ไม่ตรงเวลากี่คร้ัง สรุป ให้เป็นเปอร์เซ็นดังรูป

![](_page_20_Picture_52.jpeg)

- การเลือกรายงานเป็น Site Stat(สติถิของโครงการ)

![](_page_20_Picture_53.jpeg)

## - การเลือกรายงานเป็น Guard Man Stat(สรุปรายงานเป็นเจ้าหน้าที่แต่ละคน)

![](_page_21_Picture_33.jpeg)

- การเลือกรายงานเป็น Route attendance rate(โดยคำนวณจากเส้นทางเป็นเกณฑ์)

![](_page_21_Picture_34.jpeg)

![](_page_22_Picture_48.jpeg)

- การเลือกรายงานเป็น Attendance Rate(โดยคำนวณจากตัวเจ้าหน้าเป็นเกณฑ์)

## 4.การเก็บขอ้มูล(Backup data)

-กดเลือก Data Maintenance เลือกหัวข้อ Backup Data

![](_page_22_Picture_49.jpeg)

- จะแสดงหน้าต่างดังรูป ชื่อไฟล์จะแสดงเป็นวันที่ เดือนปีที่ Backup เสร็จแล้วกดเลือก Save

![](_page_22_Picture_50.jpeg)

5.การ Restore Data(ดึงข้อมูลเก่ามาใช้ทำรายงาน)

- กดเลือก Data Maintenance และเลือก Restore Data จะแสดงหน้าต่างดังรูป

![](_page_23_Picture_76.jpeg)

- จะแสดงหนา้ต่างดงัรูป กดเลือกไฟลท์ ี่ไดท้ า การ Backup ไว้เสร็จแล้วกดเลือก Open

![](_page_23_Picture_77.jpeg)

- โปรแกรมจะแสดงหนา้ต่างเพื่อบอกวา่ ไดด้า เนินการ Restore เสร็จเรียบร้อยแล้วให้ตอบ Confirm หลงัจากน้นัก็สามารถทา รายงานจากไฟลน์ ้นั ๆไดตามต้องการ ้

![](_page_23_Picture_7.jpeg)